附件 2:

# 兰州大学 2022 年强基计划招生面试考前准备及操作 手册

# 第一部分

# 兰州大学 2022 年强基计划招生面试考前准备清单

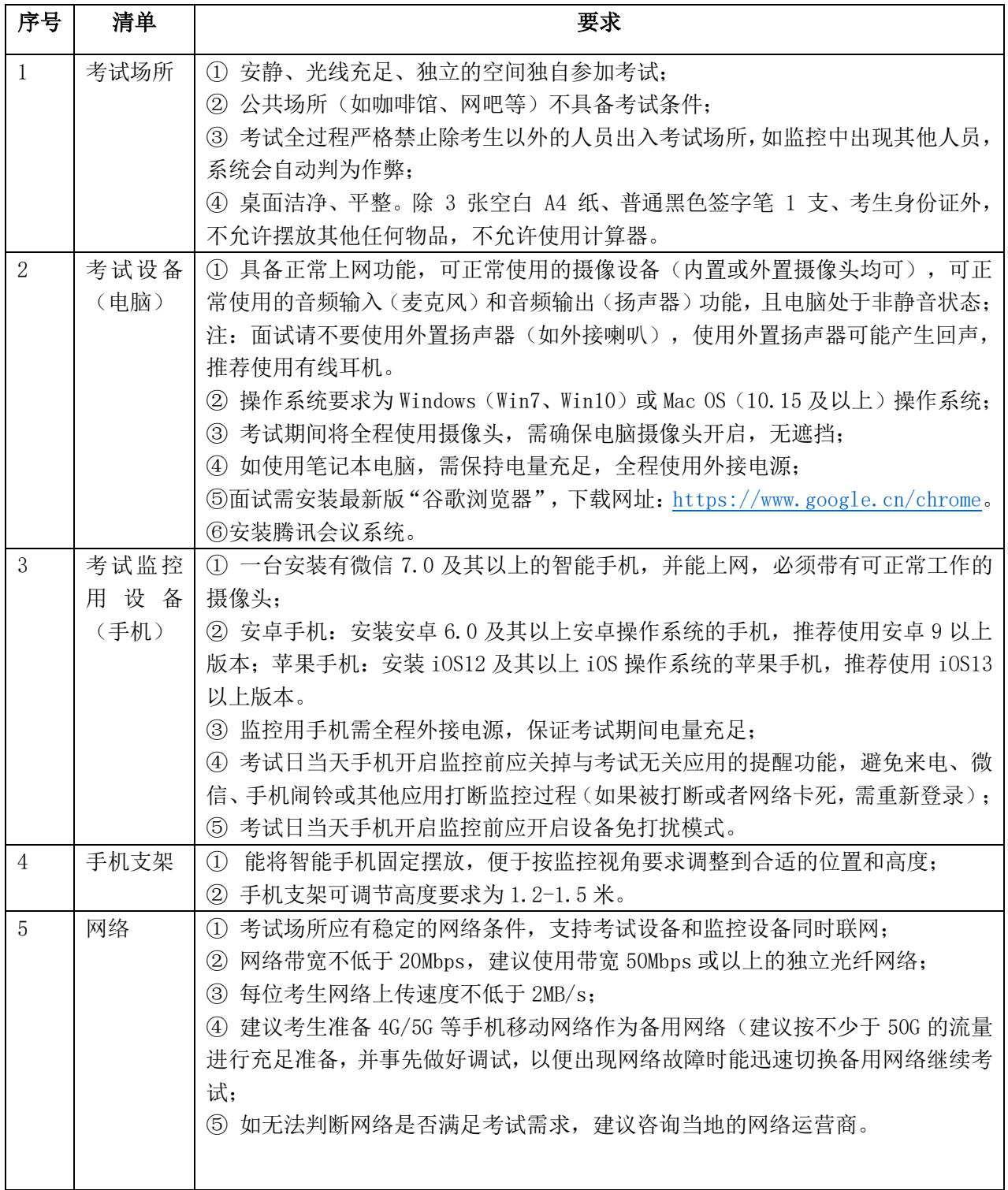

# 第二部分

# 兰州大学 2022 年强基计划招生面试操作手册

本次考试为线上面试形式,考生需自行准备符合要求的考试场所、考试设备 和监控设备。

#### 一、设备调试

#### 1.调试摄像头

考生打开面试系统后(<https://c.yj.live/778953>),在登录页面(中间右下方) 可看到调试设备的按钮,如下图所示。考生可以点击"调试设备"按钮打开调试 页面。

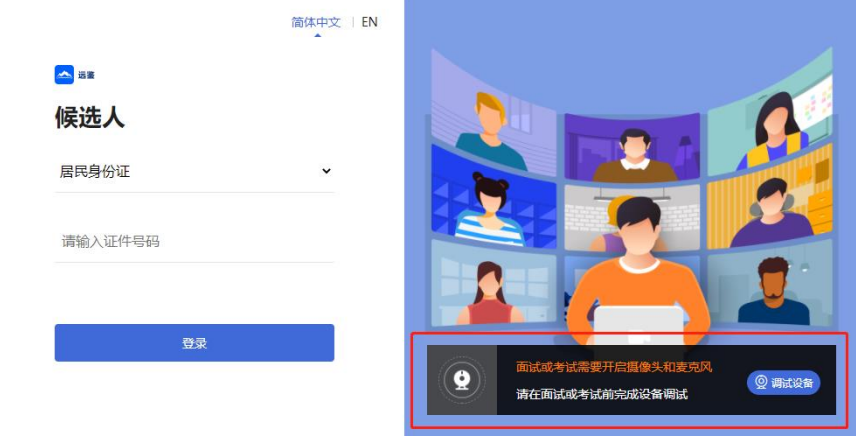

注意:在点击调试设备前,请确保摄像头、麦克风已连接。同时,没有其它

应用程序正在使用摄像头和麦克风。

如果首次使用,系统会弹出设备授权框,系统会显示如下图所示的提示信息。

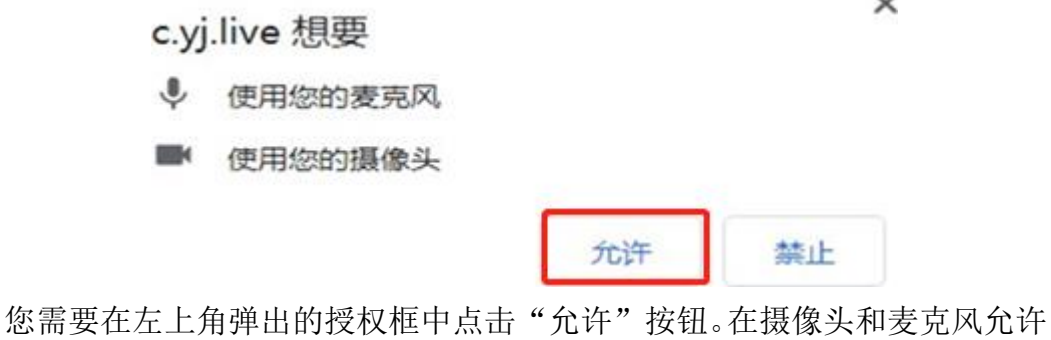

访问后,您可以看到如下图所示界面:

```
设备调试
```
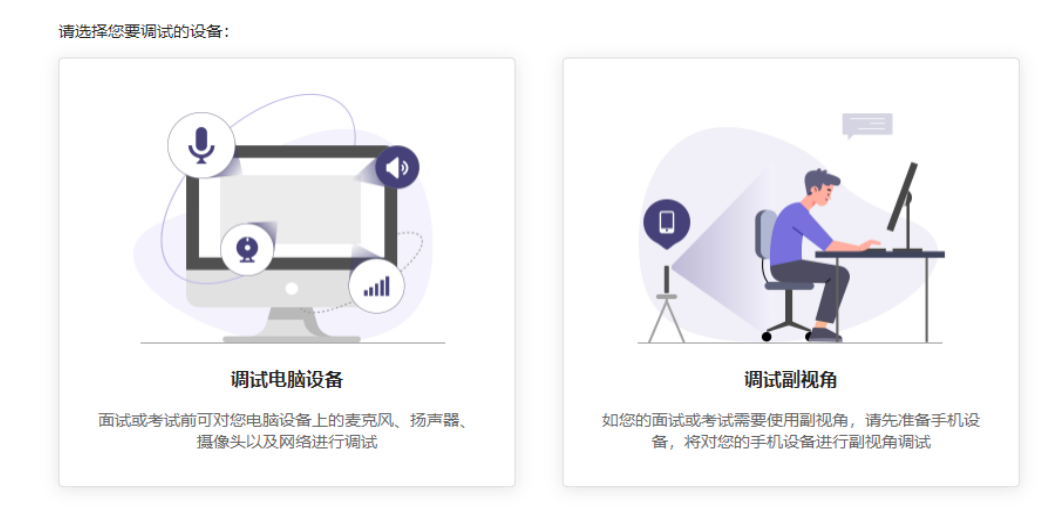

点击"调试电脑设备",您将看到如下画面:

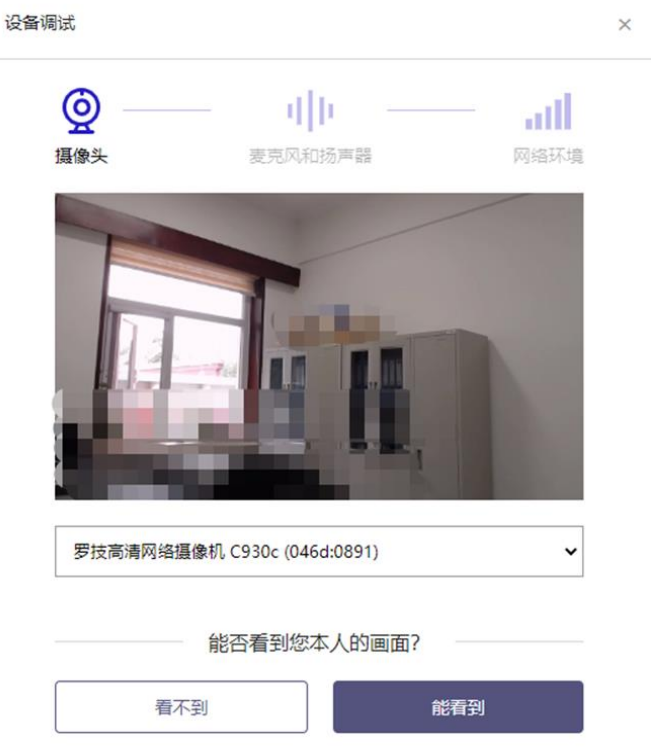

如果能看到实时画面,那说明摄像头已可以正常使用。如果无法看到实时画 面,请检查摄像头是否已正确连接,或者摄像头是否可以正常使用。 注意:请使用能拍摄到您本人画面的摄像头进行调试。

#### 2.调试麦克风和扬声器

#### 2.1 调试分为两步,先录音,后回放,具体步骤如下。

(1)第一步录音:点击红色圆圈按钮(录制按钮)开始录制。录音框下方 会有红色倒计时进度条,倒计时结束后自动停止录音,也可以手动点击红色方块 手动结束录音。同时录音框中会有类似进度条,进度条会有深浅,表示声音响亮 程度。

(2)第二步回放:录音结束后,点击下方的播放按钮。此时可以回放刚才 的录音,如果能听到声音就表示麦克风和扬声器正常。如果无法听到录音,请检 查麦克风和扬声器是否可以正常使用,或者扬声器是否静音。

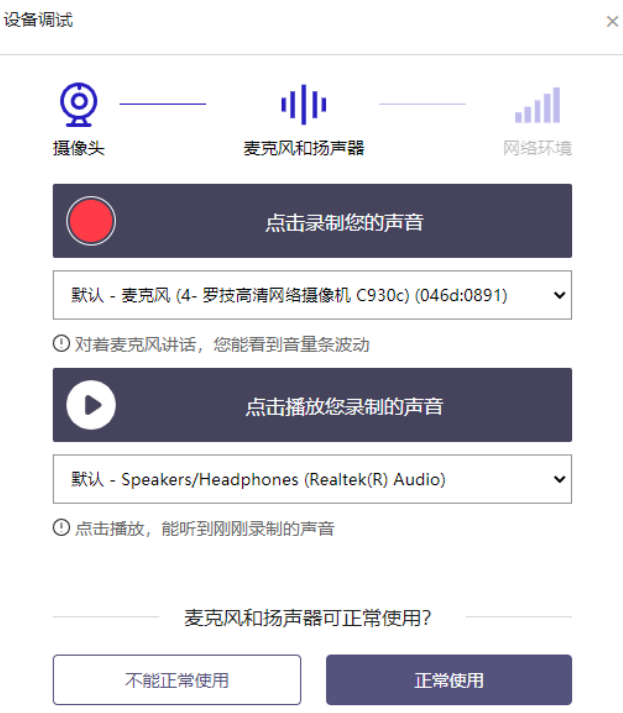

#### 2.2 摄像头和麦克风被屏蔽如何解决?

如果未授权面试系统使用摄像头和麦克风,将看到如下图所示的提示信息。

## 摄像头和麦克风已被屏蔽。

视频面试需要摄像头和麦克风的使用权限,请点击浏览器地址栏中 被屏蔽的摄像头图标。

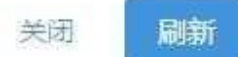

请根据提示信息上的操作指令开启摄像头和麦克风,开启后可以点击"刷新" 查看。

如果操作系统为 Windows 10 或 Windows 8/8.1,根据上面的步骤操作后 依然无法解决,请尝试以下步骤。

(1) 点击"开始"菜单 → 打开"设置"。

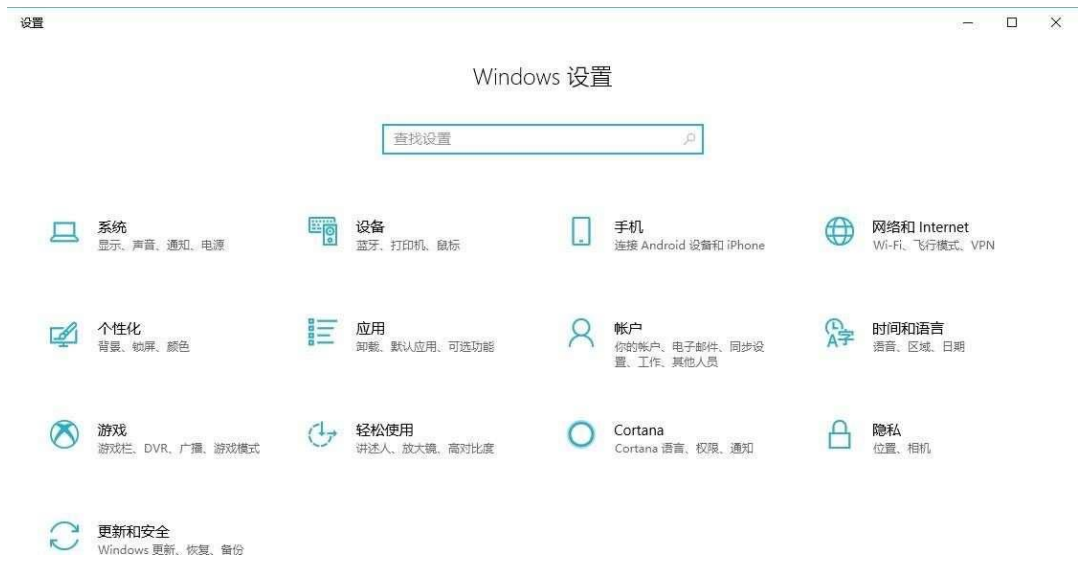

 $(2)$ 点击"隐私" → 点击左侧菜单"相机"。

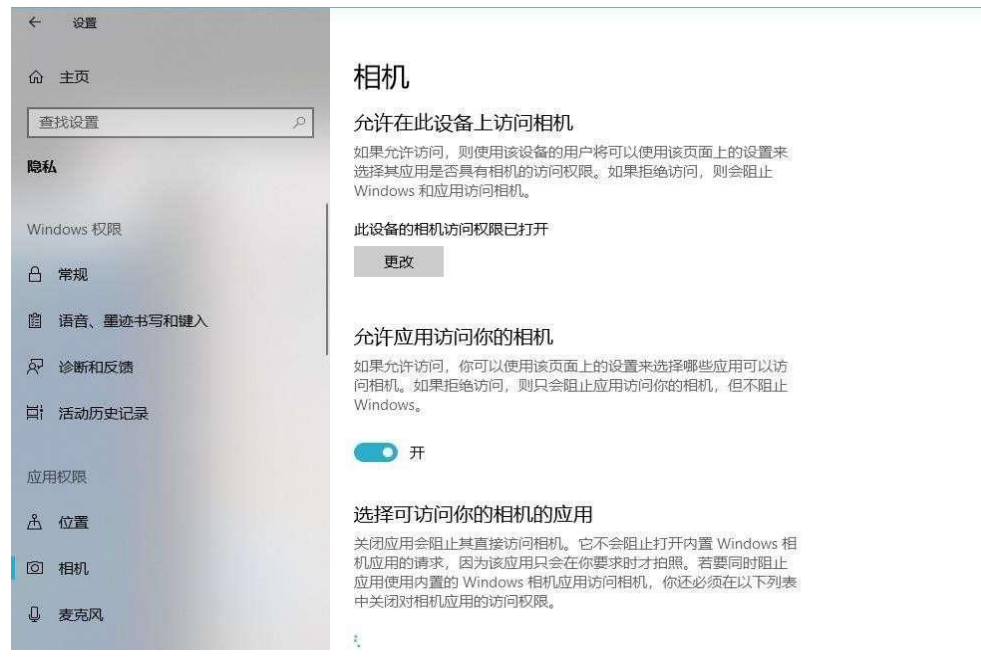

确保"允许在此设备上访问相机"已打开,若未打开,请点击"更改"按钮 来打开;确保"允许应用访问你的相机"已打开,若未打开,请打开对应的开关; 确保"允许桌面应用访问你的相机"已打开,若未打开,请打开对应的开关,如 下图所示。

如果具有多个摄像头、麦克风、扬声器,可以根据需要在设备间进行切换。

#### 允许桌面应用访问你的麦克风

某些应用和 Windows 功能需要访问麦克风才能正常工作。在此处关 闭此设置可能会限制桌面应用和 Windows 可以执行的操作。

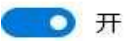

某些桌面应用可能不会出现在以下列表中,或者不受此设置影响。 了解原因

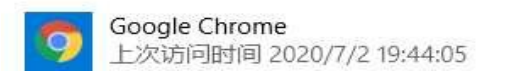

如果具有多个摄像头、麦克风、扬声器,可以根据需要在设备间进行切换。

#### 3.调试网络环境

如果网络检测结果为"网络连接正常",则表明可以正常进行面试,否则无 法正常面试。

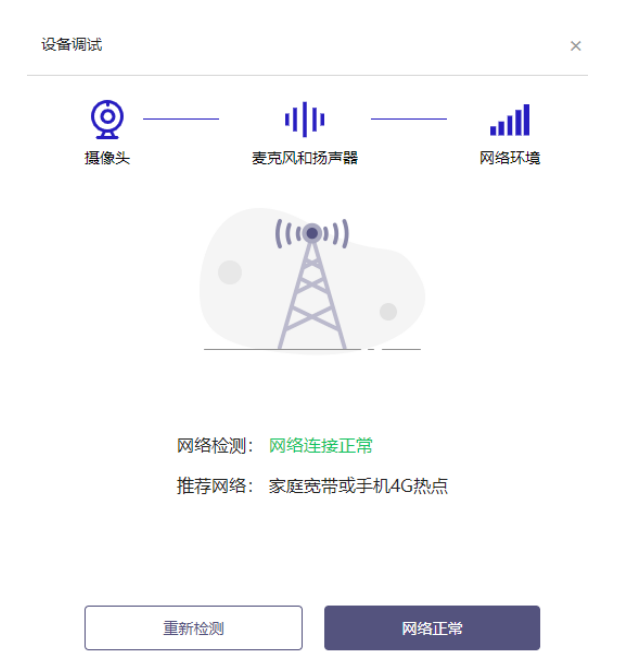

遇到网络检测结果为异常时,按以下步骤进行解决。

(1)确认当前环境是否为面试当天的环境。如果不是则需要更换环境后重 新检测。重要说明: 如果设备调试环境与面试当天环境不一致时, 即使网络检测 通过,也无法确保面试当天的网络正常。

(2)确定是否在单位。一些单位,特别是大型企业的网络很可能会屏蔽某 些端口。如果能使用浏览器打开百度页面,只能证明当前网络环境没有限制打开 网页(80/443 端口),但视频面试时还需要使用其它端口。此时,建议使用 4G 热点或更换场地来解决。

(3)如果不在单位或者更换 4G 热点后依然异常,确定是否使用的是单位 电脑。如果使用了单位电脑,则设备可能处于单位 Windows 域环境,一些单位 的域会限制访问某些端口,此时建议更换一台非单位电脑来解决。

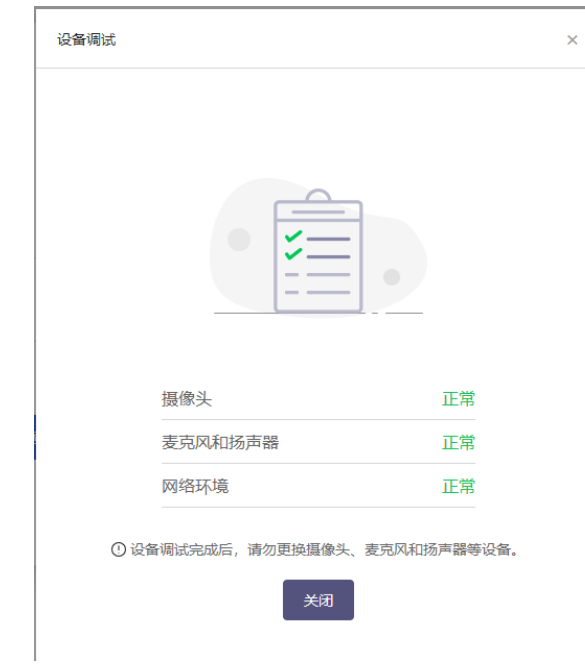

以上三步调试正常后,出现如下界面:

#### 二、面试流程

#### 1.登录系统

考生打开谷歌浏览器,点击远程面试网址(<https://c.yj.live/778953>), 选择居民身份证并输入本人身份证号码,点击"登录"按钮:

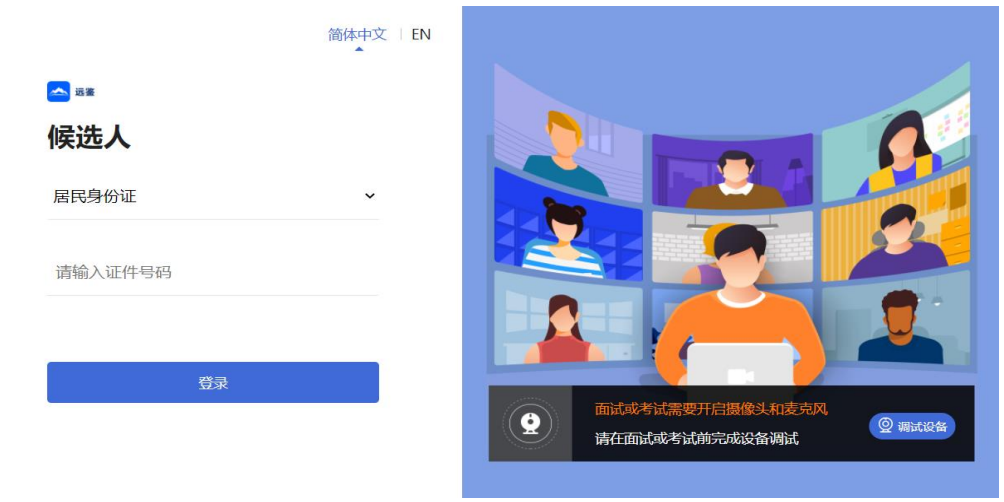

#### 2.确认信息

考生核对信息无误后点击"正确"按钮。如果信息有错误,需要点击"错误" 按钮,并尽快联系我校。

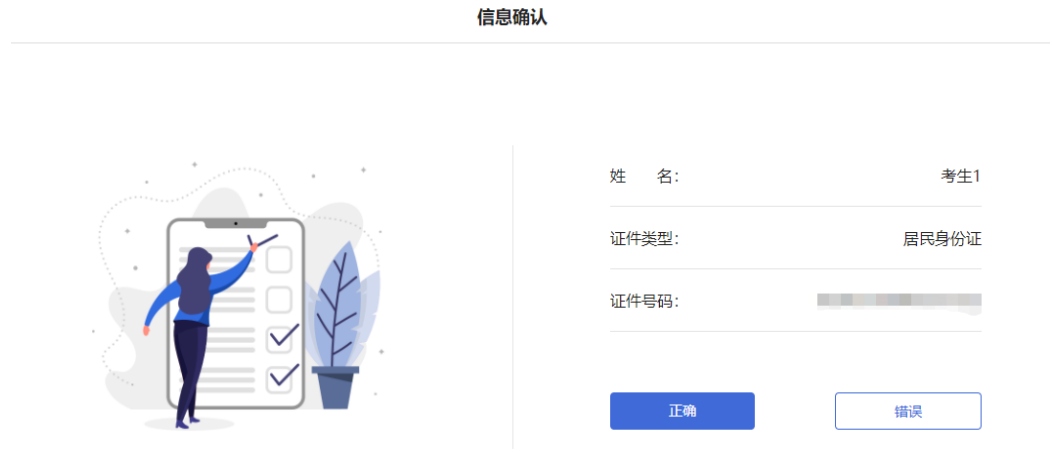

### 3.实人认证

考生如果首次进入面试系统,在实名签到时需要实人认证。认证方式有电脑 摄像头认证和微信扫码认证两种,请根据自身情况,选择对应认证方式,按照系 统提示和要求完成实人认证。

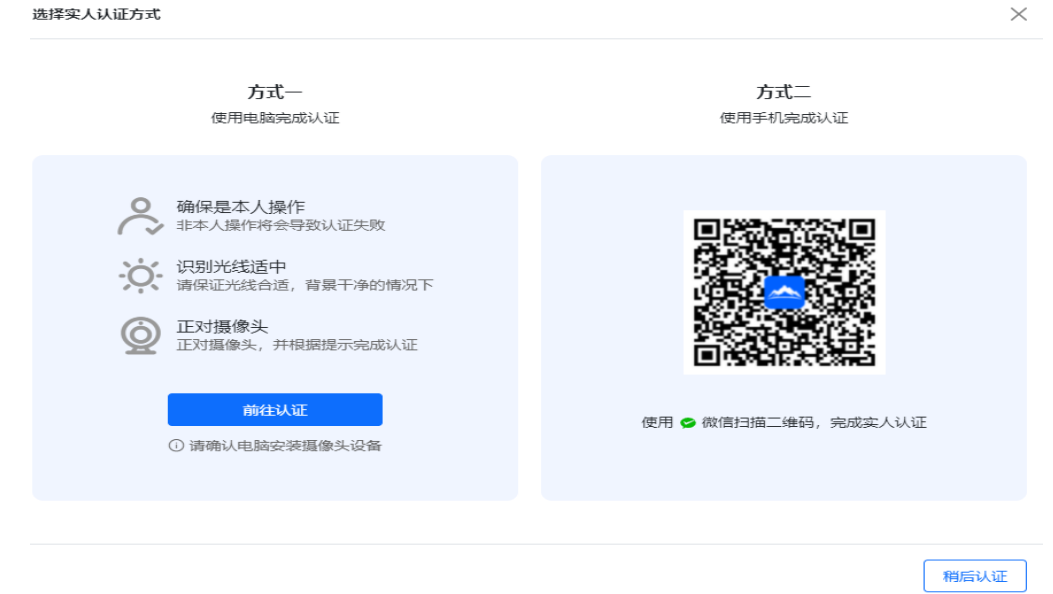

方式一:

(1) 使用电脑完成认证,点击前往认证,根据提示打开摄像头,点击"我已知 晓,开始录制"。

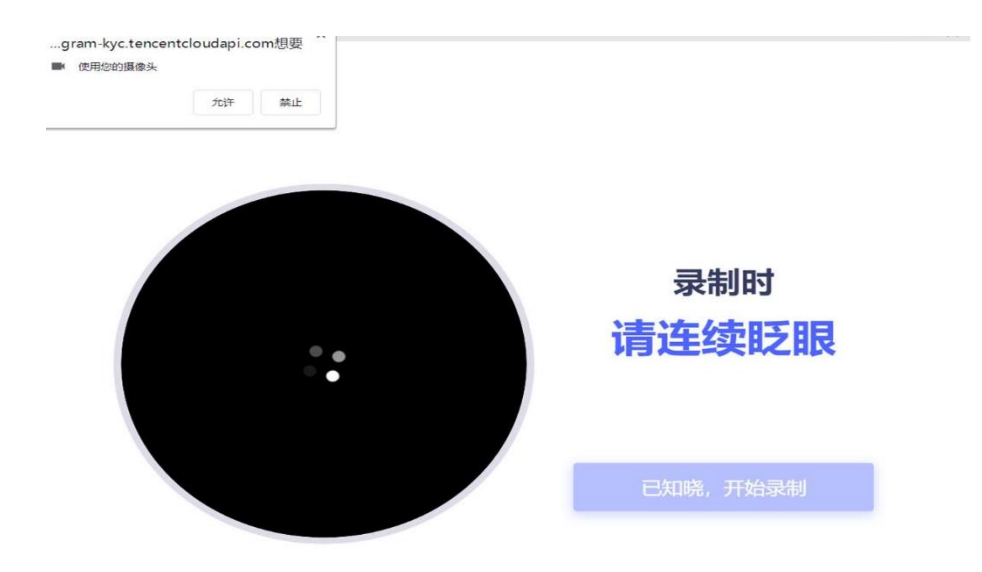

(2) 按要求完成面部表情后即可完成认证。

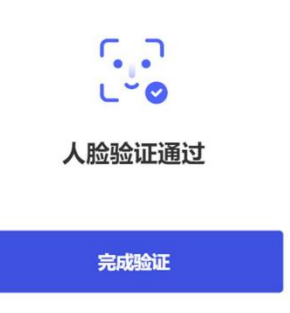

# 方式二:

(1) 使用微信扫一扫功能,在手机打开验证界面,根据提示完成面部动作即 可完成认证。

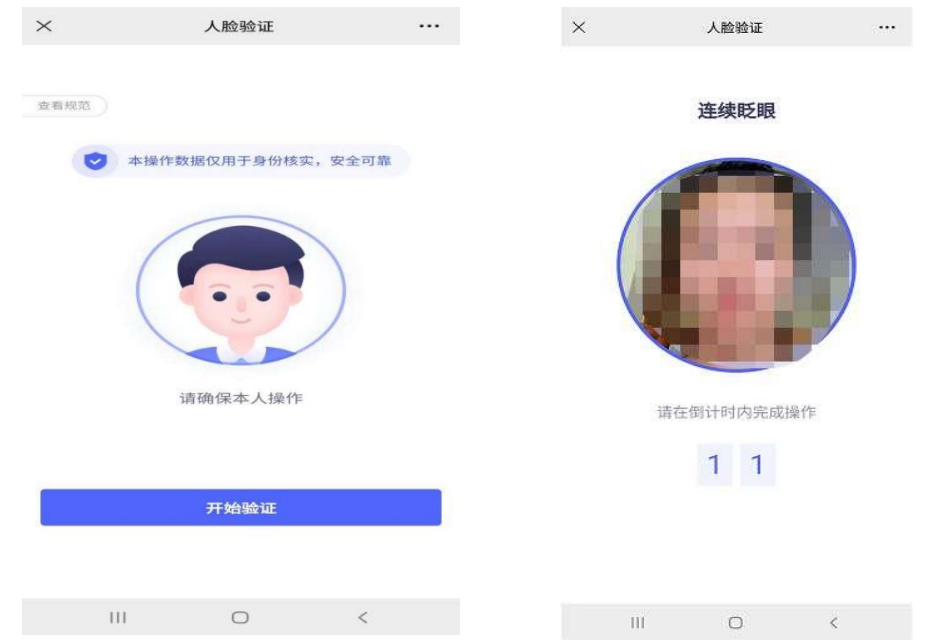

注意:请考生务必在面试前完成实人认证,未完成实人认证或者实人认证失 败的考生将无法进入面试。

#### 4.进入面试

实人认证通过后,将看到"我的面试"列表。在此列表中选择要参加的模拟 演练或正式面试。点击该面试右侧的"进入面试"按钮。

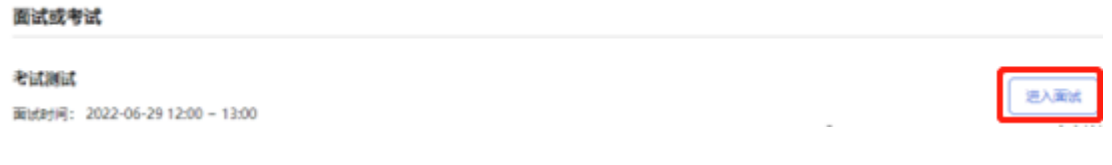

#### 5.设备调试

具体步骤见前文第一部分,设备调试完成后出现如下界面:

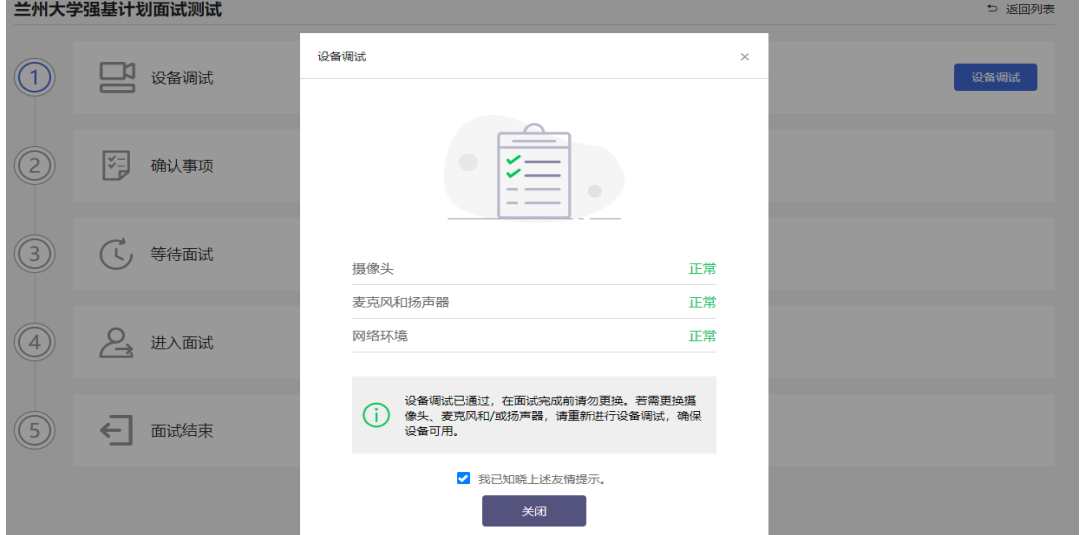

#### 6.确认事项

根据面试要求,本次面试需全程开启副视角,请在进入面试间前再次确认。

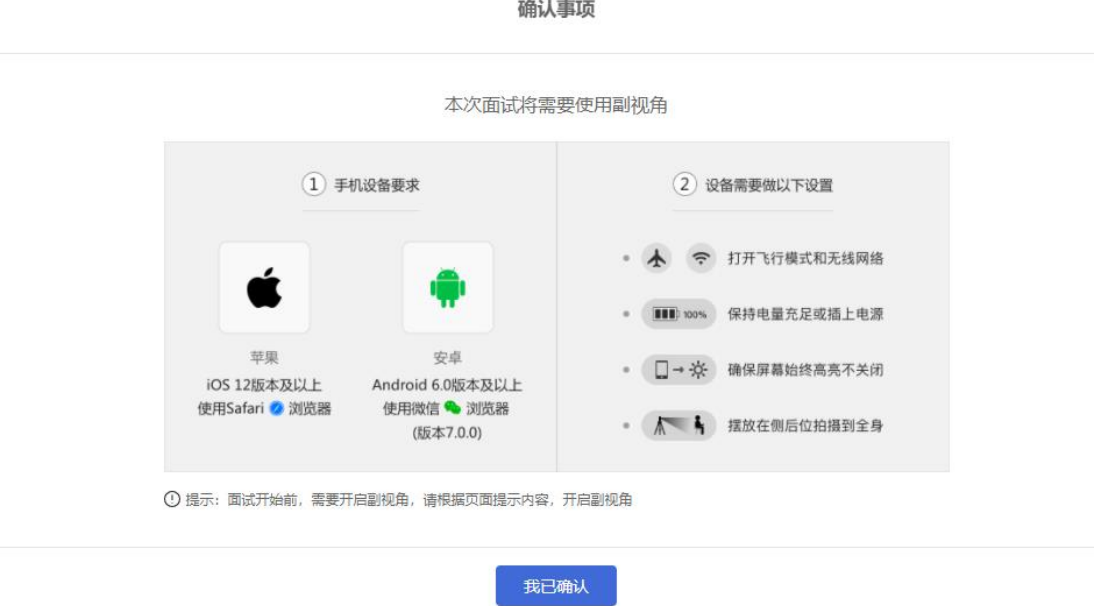

## 7. 开启并设置副视角

在等待面试开始前,考生需要开启副视角,在面试步骤页面上会引导考生开 启副视角。

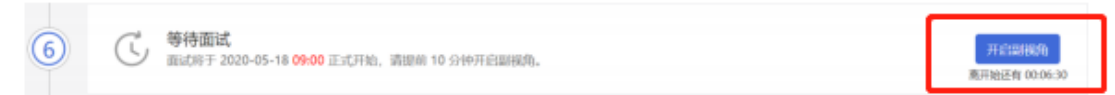

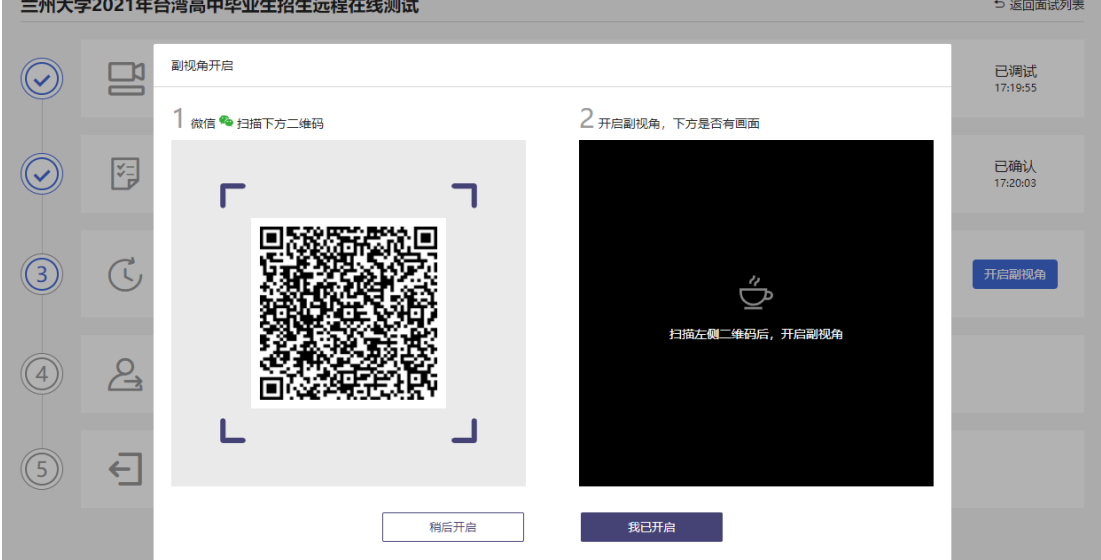

首先,考生点击"开启副视角"按钮,点击后显示如下图所示界面。

苹果手机,需要使用系统中自带的"相机"应用扫描界面中显示的二维码。 安卓手机,需要使用手机打开微信 7.0 及以上,通过"扫一扫"功能扫描

界面中显示的二维码。

扫码成功后,手机上会显示如下图所示页面:

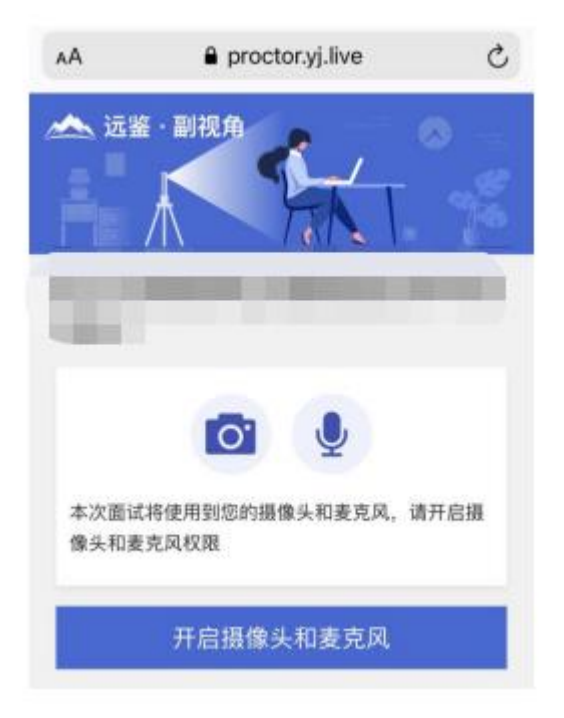

考生开启副视角后,需要按照页面上的说明进一步进行设置。

(1)首先需要点击"开启摄像头和麦克风"按钮,点击按钮会询问是否允 许使用摄像头和麦克风,请务必选择允许使用。

(2)接下来需要确认如上图所示的四个注意事项,并逐个点击确认,确认 后每条事项后面的方框会被打上勾。如果需要帮助,可以点击每条事项中的问号 图标,点击后将会显示具体说明和操作步骤。

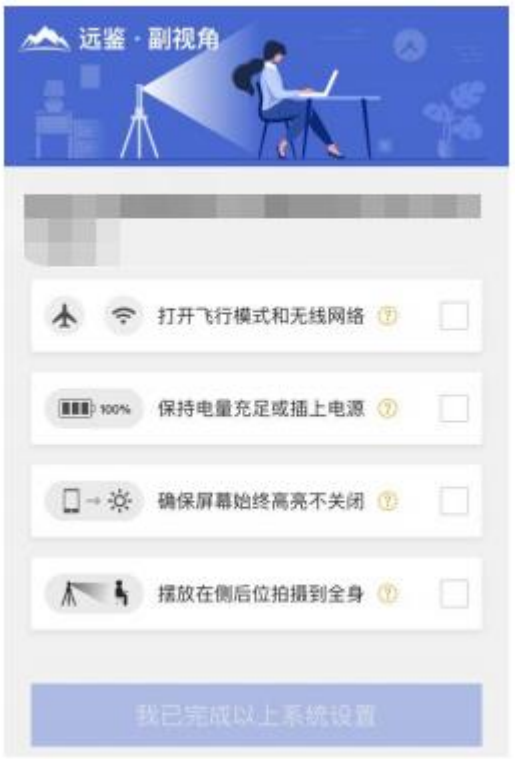

(3)辅助机位架设完成后请勿使用该手机。同时,手机应当按如下图所示 进行摆放,以确保能拍到考生周边环境。

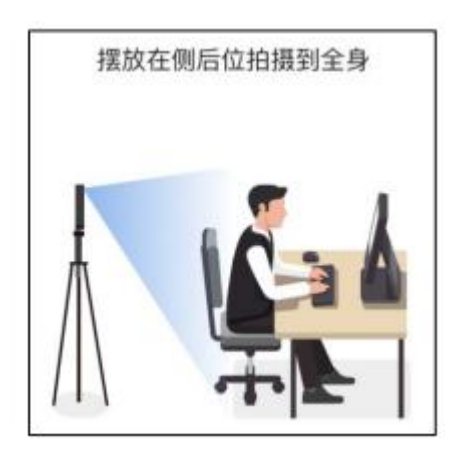

(4)完成以上事项确认和设置后,点击"我已完成以上系统设置"按钮。 点击按钮会可能会询问是否允许使用摄像头和麦克风,请务必选择允许使用。

(5)在新打开的页面中,考生可以点击"开启"按钮右侧的相机图标来切 换手机的前置或后置摄像头,调整好摄像头并摆放好手机后,点击"开启"按钮。

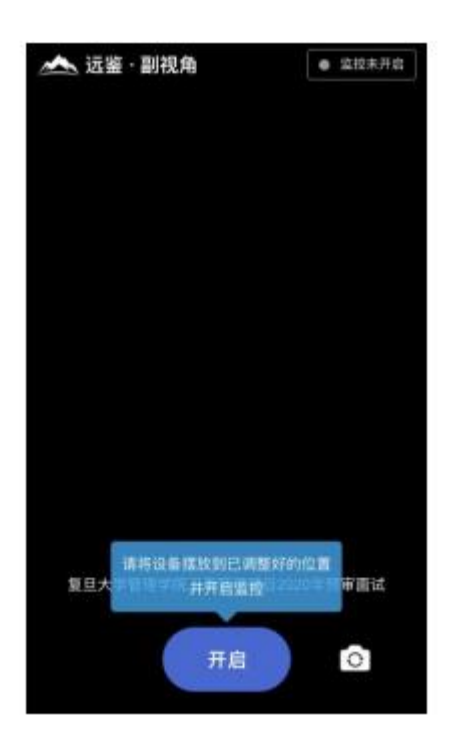

(6)开启后,页面底部的蓝色开启按钮会变成红色的"关闭"按钮,同时 页面右上角会显示"监控已开启"。

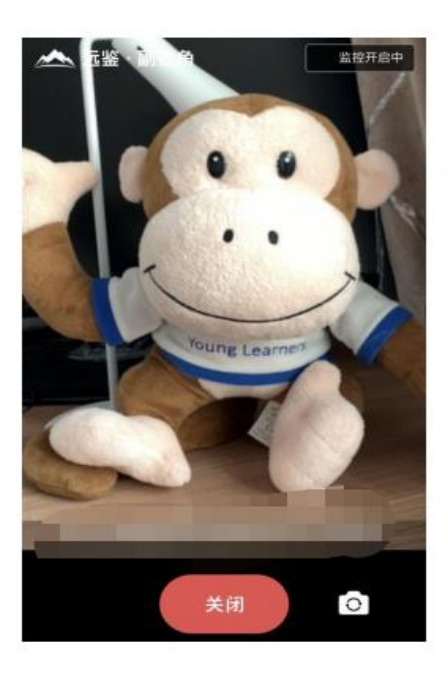

(7)此时,可以返回电脑端查看效果,如果不符合要求需要重新调整,直 到符合摆放要求。完成后在电脑端点击"我已开启"按钮,至此,副视角已完成 所有设置并开启。

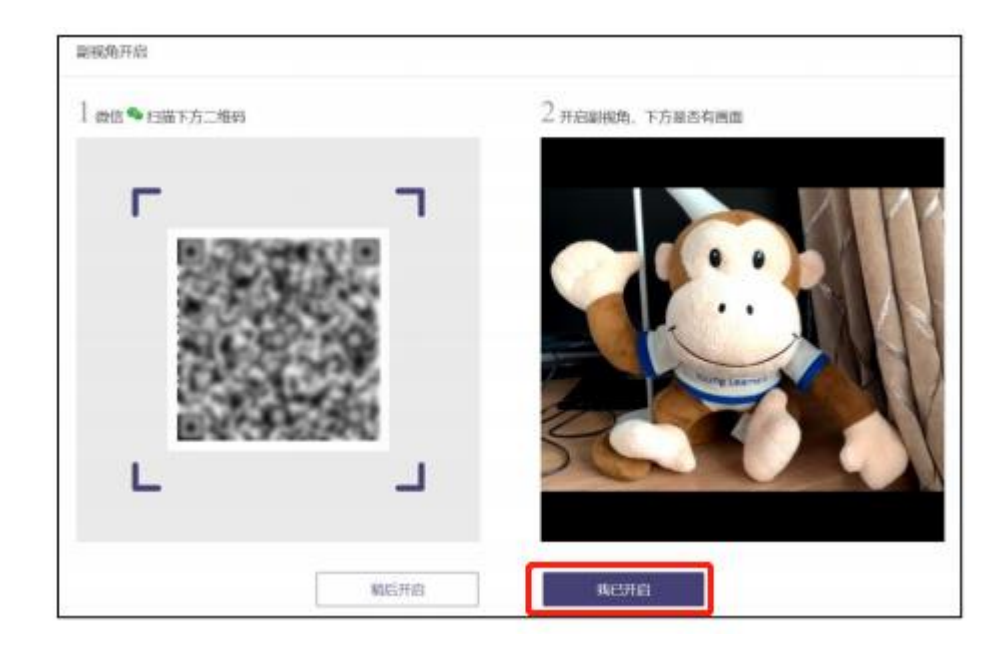

### 如何重新开启副视角?

在面试过程中,如果需要重新开启副视角,考生不需要退出面试间。在面试

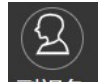

间的底部操作栏中有副视角按钮(<sup>副视角</sup>),点击此按钮后会显示副视角的相关 信息,根据页面提示即可完成副视角开启和设置。

#### 8. 等待面试

考生可根据公布的面试时间和相关提示,开启副视角,提前 30 分钟根据页 面操作进入面试间,等待面试官。

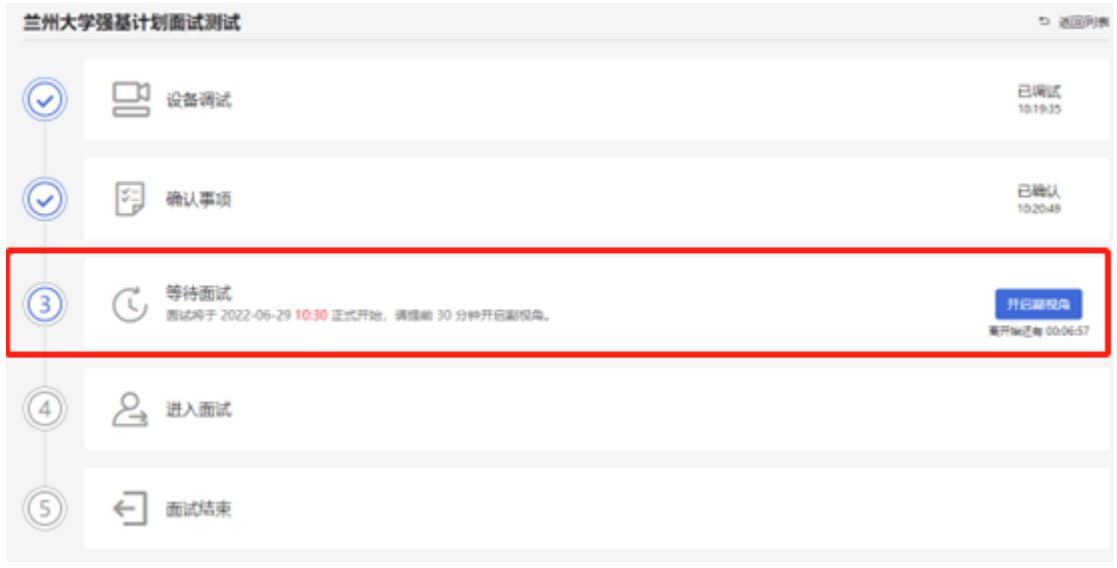

### 9.进入面试

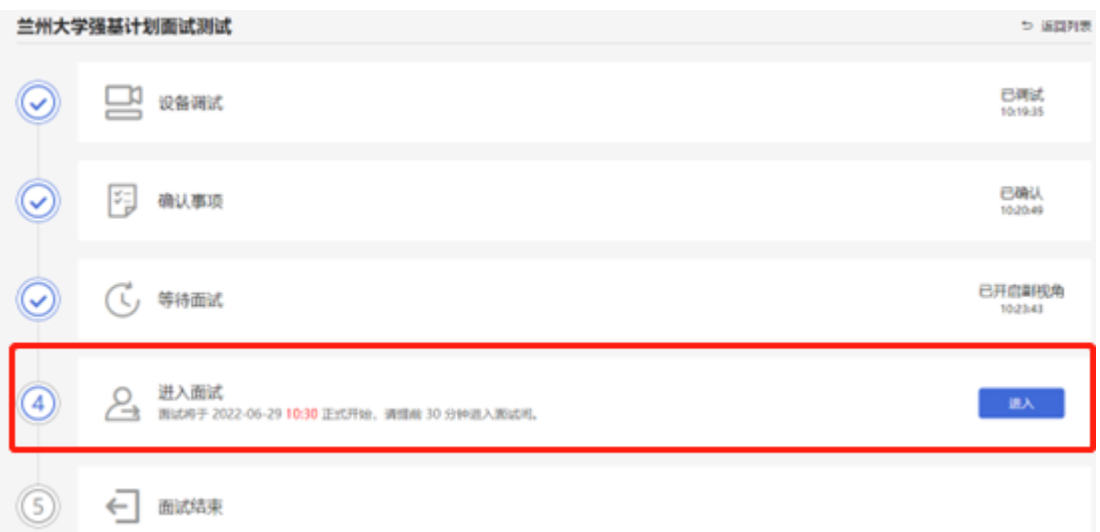

考生根据页面提示面试时间,至少提前 30 分钟进入候考状态(进入面试前 必须开启副视角),并在进入面试间前完成主视角和第二视角(副视角)的设备 调试和监控角度的调整。

候考及面试期间需全程遵守考场规则并开启双视角监控,候考及面试全过程 严格禁止其他人员出入面试场所。

点击进入以后,需要进行人脸核验,核验成功以后便可进入面试间等待面试。

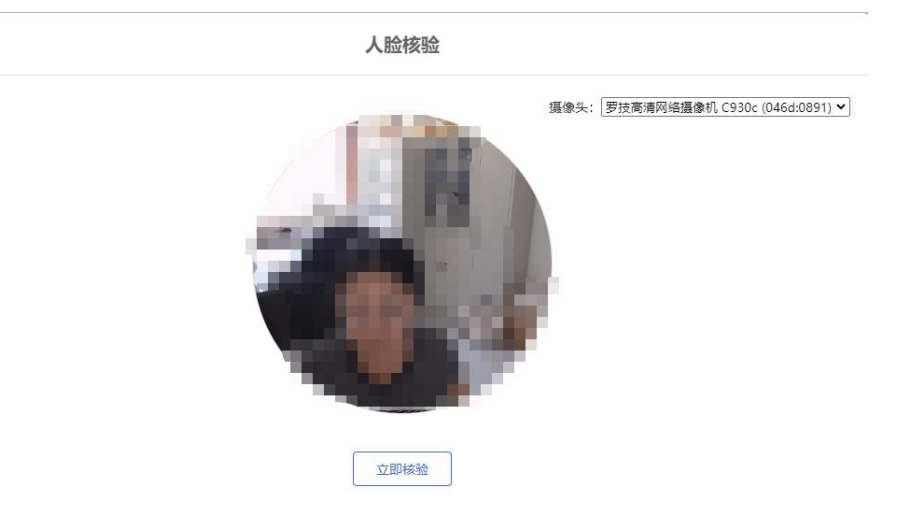

#### 当面试官进入考场后,您将看到面试官视频画面,即可正式开始面试。

如面试官进入考场后考生仍未完成调试和准备,面试期间因设备或网络故障 导致时间的损失、或无法完成面试的,将不获得补时机会。如面试官进入考场后 考生仍未进入面试间,则视为放弃。

注意:在进入面试间前,请考生注意仪容仪表,并保持安静。面试过程中, 如果退出,面试时间内(1分钟)可以重新登录并返回面试间。

如果面试过程中因异常退出,可以重新登录并返回面试间。

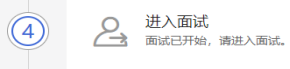

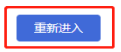

# 10.面试结束

面试官会主动结束本次面试。结束后,考生将自动退出面试间。

(5) ← 面试结束

此时,返回"我的面试"列表将看到刚才参加的面试状态已变更为"面试结 束",本次面试全部结束。